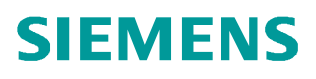

常问问题  **8** 月**/2009** 年

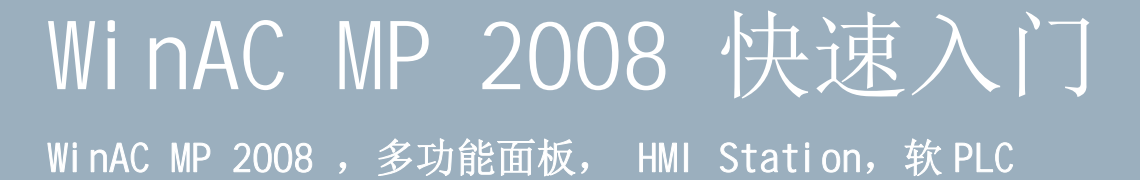

**http://support.automation.siemens.com/CN/view/109093987**

Copyright ⊚ Siemens<br>AG Copyright year<br>All rights reserved

# 目录

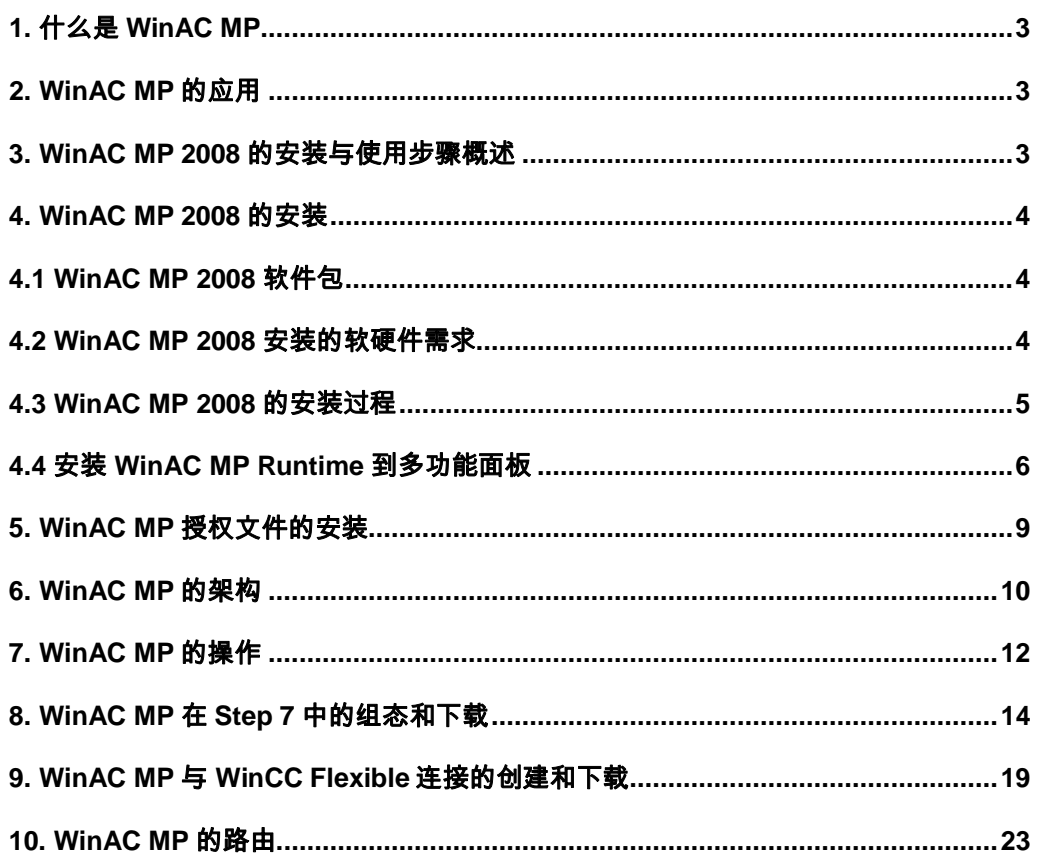

#### <span id="page-2-3"></span><span id="page-2-0"></span>**1.** 什么是 **WinAC MP**

 WinAC MP 是在多功能面板 MP177、MP277、MP377 上实现 S7 控制器 (S7-300) 功能的实 时软 PLC,运行于 Windows CE 。WinAC MP 2008 是 WinAC MP 的当前最新版本 (V4.1.1) 。

#### <span id="page-2-1"></span>**2. WinAC MP** 的应用

 WinAC MP 使得多功能面板 MP177、MP277、MP377 在 HMI 功能外,同时具有 PLC 的功能。 在安装 WinAC MP 后,多功能面板可通过其 PROFIBUS 接口扩展分布式 I/O 或与其它 S7 设备 (S7-200/300/400 PLC 、HMI、PG 等) 进行通信。典型结构如图 1。

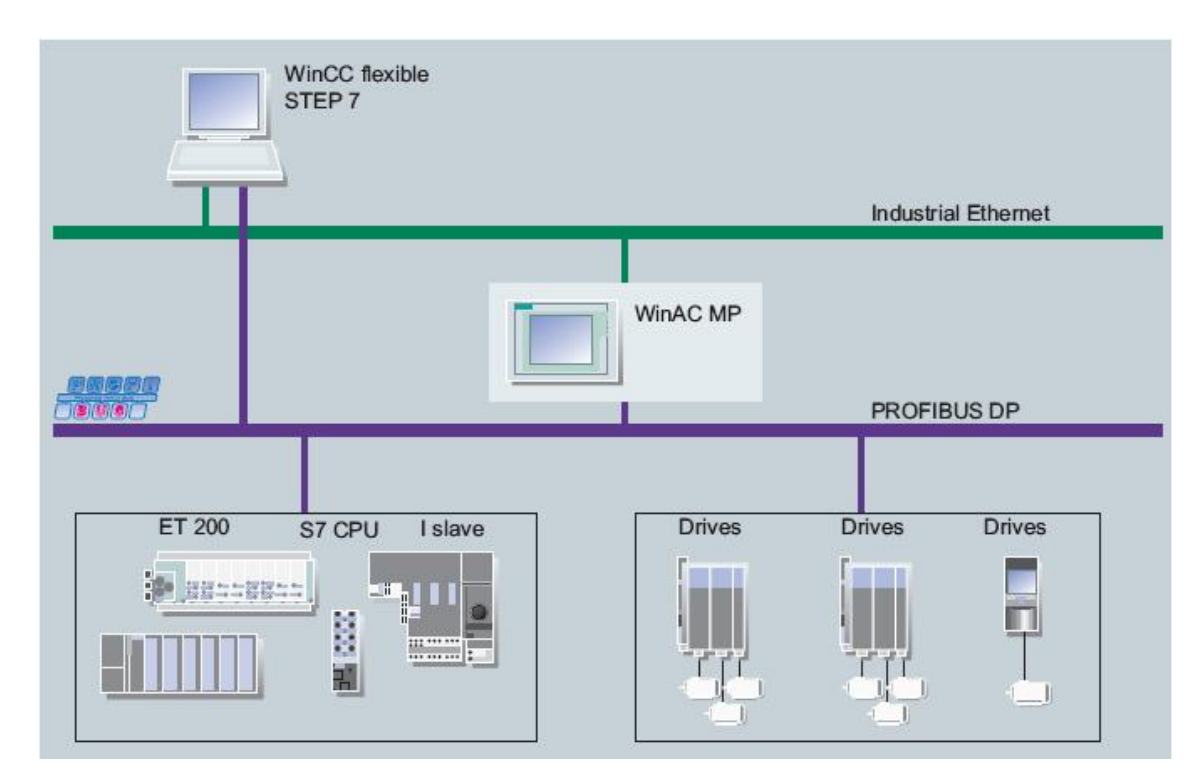

图 1 WinAC MP 的应用

#### <span id="page-2-2"></span>**3. WinAC MP 2008** 的安装与使用步骤概述

- 1. 检查多功能面板及组态 PC 的软硬件是否符合安装要求,并做相应处理。
- 2. 在组态 PC 上安装 WinAC MP 2008 软件。
- 3. 使用 ProSave 将 WinAC MP Runtime 文件从组态 PC 传到多功能面板。
- 4. 传输 WinAC MP 授权文件到多功能面板。
- 5. 在 Step 7 中进行硬件组态和编程。
- Copyright ⊚ Siemens<br>AG Copyright year<br>All rights reserved Copyright ã Siemens AG Copyright year All rights reserved
- 6. 在 WinCC flexible 中组态多功能面板画面。

#### <span id="page-3-0"></span>**4. WinAC MP 2008** 的安装

#### <span id="page-3-1"></span>**4.1 WinAC MP 2008** 软件包

WinAC MP 2008 软件包根据多功能面板种类分为三种:

- 1. WinAC MP 2008 for MP177, 订货号为:6ES7671-4EE00-0YA0。
- 2. WinAC MP 2008 for MP277, 订货号为:6ES7671-5EF01-0YA0。
- 3. WinAC MP 2008 for MP377, 订货号为:6ES7671-7EG01-0YA0。

软件包的内容以下:

- WinAC MP 2008 安装光盘
- Certificate of License (COL) --许可证书
- USB-Stick with License Keys -- 装有授权文件的U盘

#### 注意:

#### 三种订货号的 WinAC MP 2008 的安装软件相同,不同的只是授权。

#### <span id="page-3-2"></span>**4.2 WinAC MP 2008** 安装的软硬件需求

组态PC硬件要求:

- · 奔腾单核或双核处理器 1.6 GHz 或更高主频
- · 至少 1G 内存,推荐 2G 内存
- · 至少 4G 硬盘空间

组态PC软件要求:

Windows XP Professional SP2 或更高版本

#### 在组态PC上顺序安装如下软件(如果系统已安装更早版本的下列软件,必须先卸载):

1. STEP 7 V5.4 SP 4 或更高版本

- 2. WinCC flexible 2008 SP1
- 3. WinAC MP 2008

WinAC MP 可运行在如下多功能面板上:

- · SIMATIC MP 177 6" Touch (6AV6 642-0EA01-3AX0)
- · SIMATIC MP 277 8" Touch (6AV6 643-0CB01-1AX1)
- · SIMATIC MP 277 8" Key (6AV6 643-0DB01-1AX1)
- · SIMATIC MP 277 10" Touch (6AV6 643-0CD01-1AX1)
- · SIMATIC MP 277 10" Key (6AV6 643-0DD01-1AX1)
- · SIMATIC MP 377 12" Touch (6AV6 644-0AA01-2AX0)
- · SIMATIC MP 377 12" Key (6AV6 644-0BA01-2AX0)
- · SIMATIC MP 377 15" Touch (6AV6 644-0AB01-2AX0)
- SIMATIC MP 377 19" Touch (6AV6 644-0AC01-2AX0)

#### <span id="page-4-0"></span>**4.3 WinAC MP 2008** 的安装过程

1. 将 WinAC MP 2008 安装光盘插入组态 PC 的光驱中。

2. 双击安装光盘的 \WinAC 目录下的 Setup.exe 文件启动安装过程。选择安装

语言为 English,点击Next。

 3. 在图2所示画面中勾选要安装的软件 WinAC MP V4.1.1,然后按照安装提示完 成安装过程。安装过程中提示安装授权时可将 WinAC MP 2008 软件包所含U盘中的授权文件 安装到硬盘。或先跳过,在完成安装后通过授权管理器安装授权。

4. 安装完成后重启计算机。

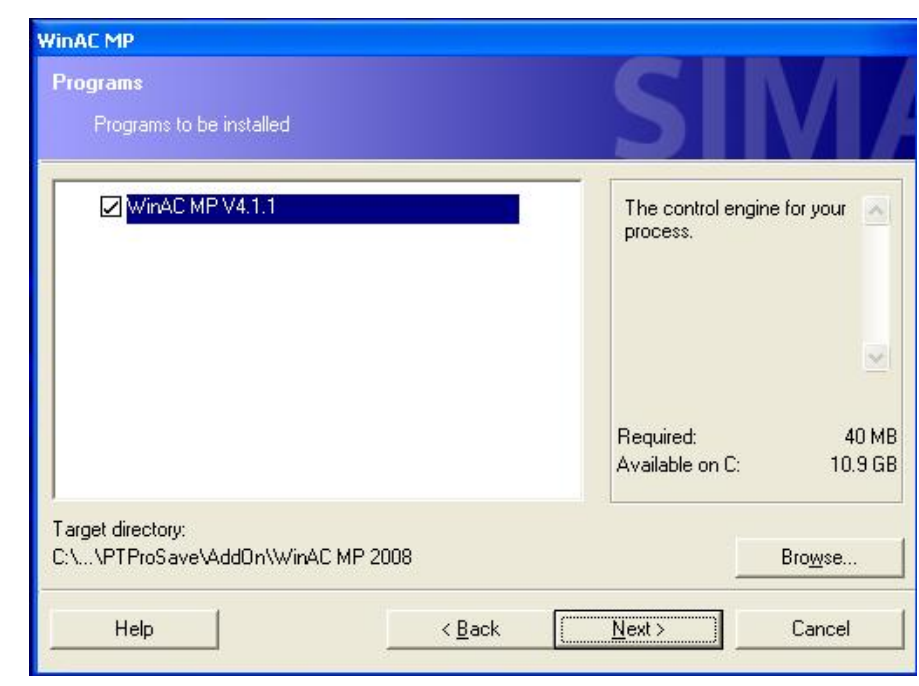

图2 WinAC MP 的安装

#### <span id="page-5-0"></span>**4.4** 安装 **WinAC MP Runtime** 到多功能面板

Copyright ã Siemens AG Copyright year All rights reserved

Copyright © Siemens<br>AG Copyright year<br>All rights reserved

本文档以 MP277 10" Touch 多功能面板及以太网连接为例,其它连接方式可参考 ProSave 帮助文档或 WinCC flexible 帮助文档。

 1. 用以太网线连接组态 PC 和多功能面板 MP277 (将PC和多功能面板分别连到交换机或 HUB上,或使用交叉电缆将PC和多功能面板直接连接) ,分别设置两端的 IP 地址于同一网段。 如 IP 地址分别为 192.168.0.1、192.168.0.2,子网掩码为 255.255.255.0。

 2. 重启 MP277,在控制面板中双击"Transfer"图标,在弹出的"Transfer Settings"对话 框中选择"Channel"选项卡,在"Channel2"区域中选择"Ethernet",勾选下面的"Enable Channel",单击对话框右上角"OK",关闭对话框。将 MP277 切换到 Transfer 模式。

3. 通过路径 "开始 -> 程序 -> Simatic -> ProSave -> ProSave" 打开 ProSave 软件。

Copyright © Siemens<br>AG Copyright year<br>All rights reserved Copyright ã Siemens AG Copyright year All rights reserved

 4. 如图 3 所示选择设备类型为 "MP 277 10" Touch",连接为"Ethernet",填入 IP 地 址:192.168.0.2。

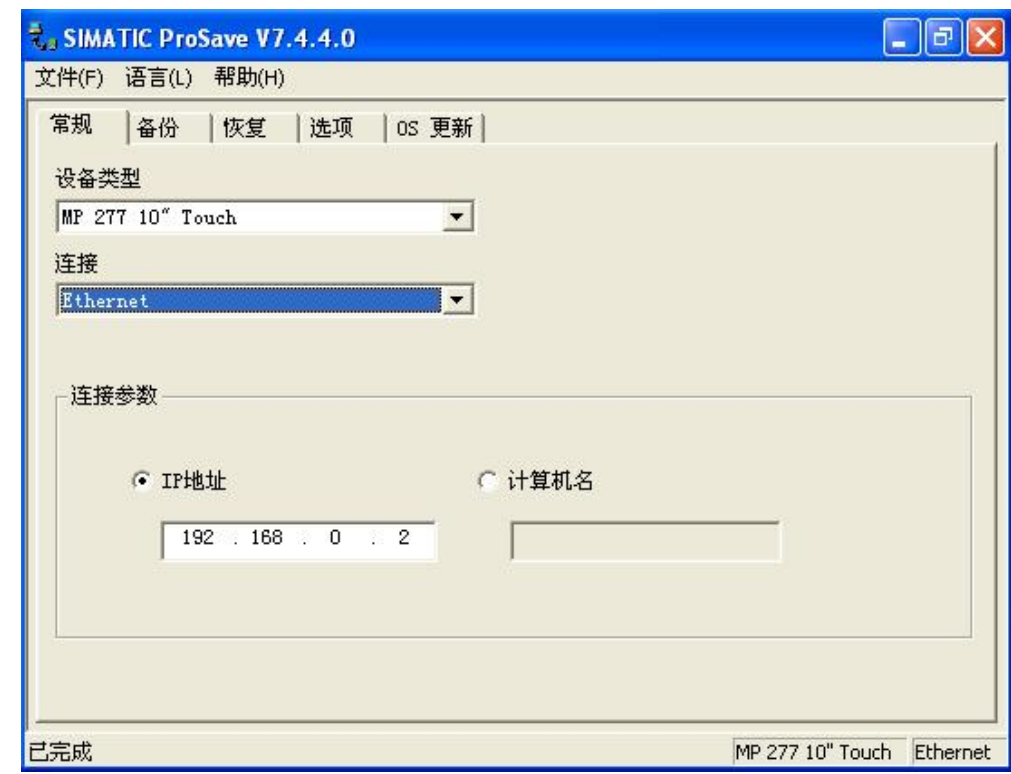

图3 设定传送通道

 5. 切换到"OS 更新"选择卡,点击右下角"更新OS"按钮,如图 4 所示,在弹出对话框中 选择"是",开始更新多功能面板操作系统镜像 (WinCC flexible SP1 对应版本为: B1.1.2.0) 。

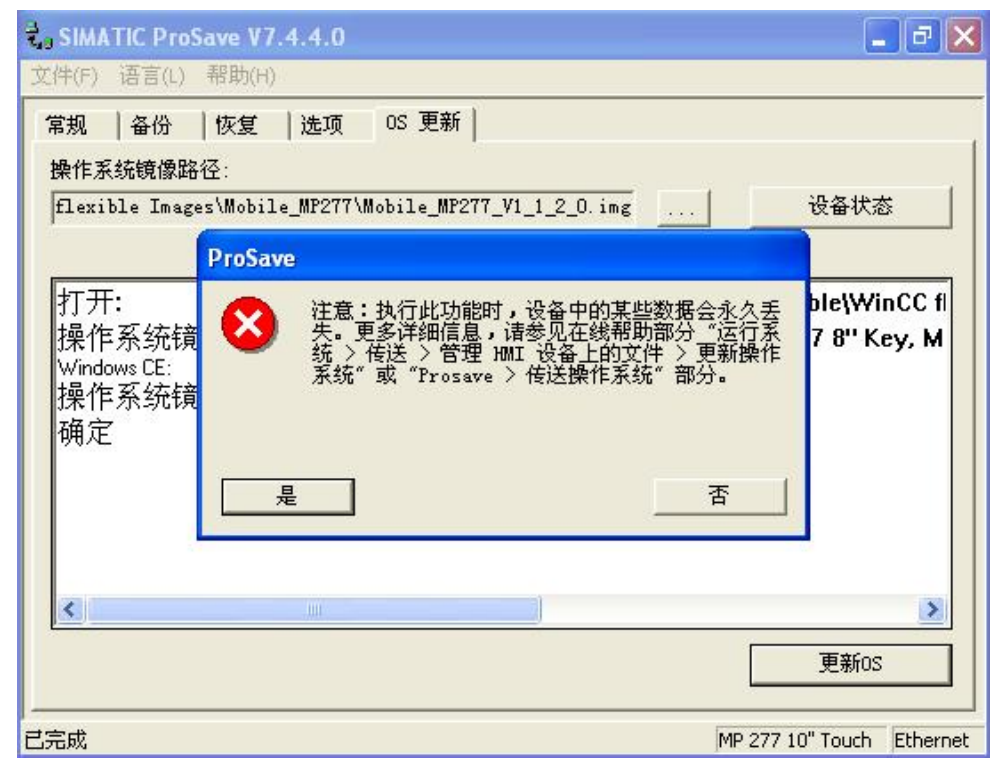

图4 更新多功能面板的操作系统

 6. 操作系统镜像更新完成后,重复步骤2的操作,切换到"选项"选项卡,如图5所示, 选择"WinAC MP V4.1.1",点击按钮">>",开始传送 WinAC MP Runtime 文件到 MP277。传送 完成后按提示重启 MP277。

注意:卸载多功能面板上的 WinAC MP 前应先将面板上的 WinAC MP 授权文件传送到 PC 上。然后重复步骤 2 – 6,执行步骤 6 时在图 5 所示界面右边的安装的选项列表中选 择"WinAC MP V4.1.1",点击按钮"<<",开始卸载过程。

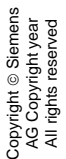

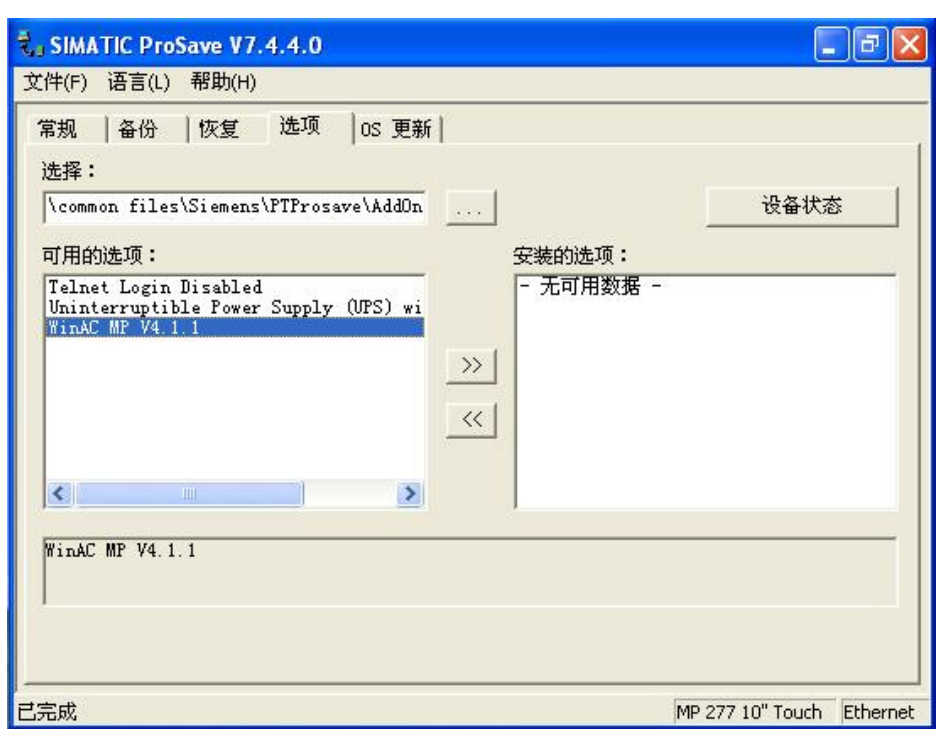

图5 WinAC MP Runtime 的安装

## <span id="page-8-0"></span>**5. WinAC MP** 授权文件的安装

在将WinAC MP安装到多功能面板上后,需要将WinAC MP的授权文件传送到多功能面板。

通过如下步骤可使用自动化许可证管理器将授权文件从组态 PC 传送到 HMI 设备:

1. 通过开始 (Start) > SIMATIC > 许可证管理 (License Management) > 自动化许可证管

理器 (Automation License Manager) 打开自动化许可证管理器。

结果: 自动化许可证管理器打开。

2. 选择编辑 (Edit) > 连接目标系统 (Connect Target Systems) > 连接 HMI 设备

(Connect HMI Device) 以打开"连接目标系统" (Connect Target System) 对话框。 选择 HMI

设备和连接类型。

3. 在自动化许可证管理器中,选择要传送的授权文件,然后用鼠标右键选择"传送..."

(Transfer...) 。

4. 选择要向其传送WinAC MP 授权文件的多功能面板为目标计算机。

结果: WinAC MP 的授权文件位于 多功能面板上。

将WinAC MP 授权文件从多功能面板移出的步骤正好与此相反。

注意:其它传送WinAC MP 授权文件的方法请参考WinAC MP 操作手册。从多功能面板移除 WinAC MP 前,请先将将WinAC MP 授权文件从多功能面板移出。

#### <span id="page-9-0"></span>**6. WinAC MP** 的架构

在 WinAC MP 安装前多功能面板上的运行的软件及通信接口的关系如图6所示,WinCC Flexible Runtime 运行在 Windows CE 操作系统上,多功能面板集成的 PROFIBUS 及 PROFINET 接口均由WinCC Flexible Runtime 控制。

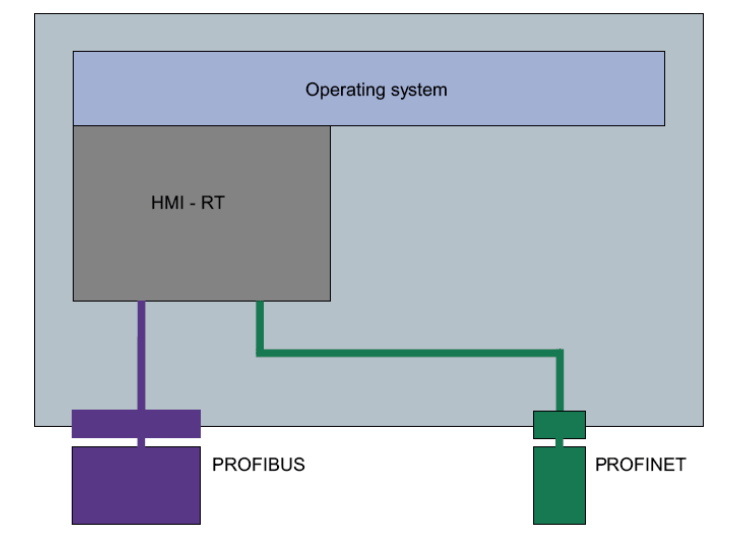

图6 WinAC MP安装前多功能面板的内部状况

在安装 WinAC MP 后变为图7所示状况,WinCC Flexible Runtime 和 WinAC MP 均运行 在 Windows CE 操作系统上,多功能面板集成的 PROFIBUS 及 PROFINET 接口变为由 WinAC MP控制。WinCC Flexible Runtime 与外部的通信均由软总线路由。软总线(Softbus) 随 WinCC Flexible Runtime 一起安装。

Copyright ⊚ Siemens<br>AG Copyright year<br>All rights reserved Copyright ã Siemens AG Copyright year All rights reserved

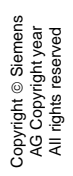

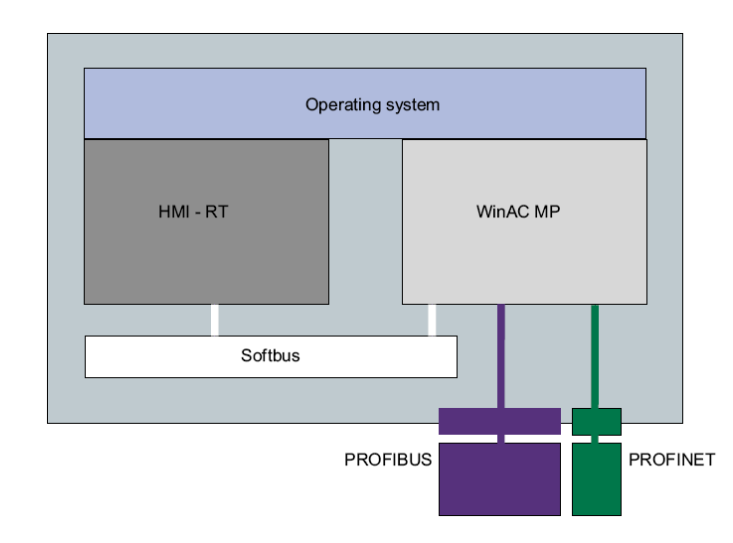

图7 WinAC MP安装后多功能面板的内部状况

在 WinAC MP 安装后 WinAC MP 与 WinCC Flexible Runtime 一起周期运行,如图8所示。 循环周期主要由 WinAC MP软PLC 的组织块 OB1 的执行时间和 HMI Enable Time (HMI 运行 时间) 组成。在 OB1 执行时间内先写外部输出印像区,再读外部输入印像区,接着执行 OB1。 在 HMI 运行时间内先运行WinCC Flexible Runtime ,再执行通信任务,接着运行其它 WinCC Flexible 选件功能。在 OB1 和 WinCC Flexible Runtime 运行其间中断 OB(如OB35, OB40)可随时中断其运行,等执行完中断 OB 后再恢复执行。

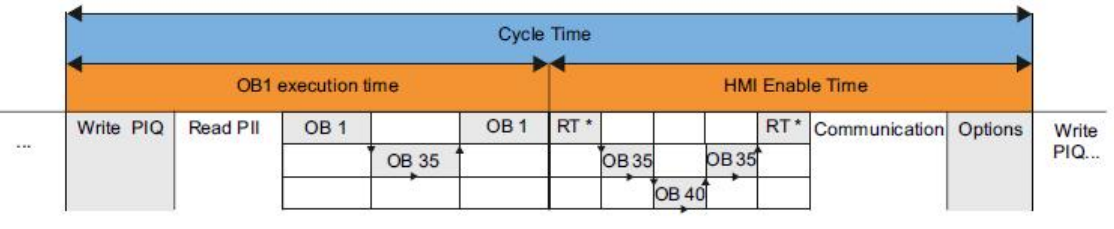

RT<sup>\*</sup>: HMI runtime

图8 WinAC MP 与 WinCC Flexible Runtime 的运行周期

 OB1 执行优先级高于 HMI。 当执行完成时,HMI 设备将得到一个可组态的 "HMI Enable Time"。 可以用其控制有多少 HMI 运行执行时间可用于通信和选件。

可组态 "HMI Enable Time" 的时间数据:

- 缺省设置: 50 ms
- 最小值: 1 ms

Copyright © Siemens<br>AG Copyright year<br>All rights reserved Copyright ã Siemens AG Copyright year All rights reserved "HMI Enable Time"如何影响周期时:

小的"HMI Enable Time"能缩短周期时间。下一次调用 OB 1 占用的时间更少。

 HMI Enable Time 的长时间中断将降低 HMI 设备的性能表现。 中断 OB 的执行时间会 降低 HMI Enable Time(1:1)。 因此必须选择一个足够大的"HMI Enable Time"。

在组态和调试阶段的开始,设置合适的 HMI Enable Time。 操作面板时观察画面变化 和刷新时间。小幅减少 HMI Enable Time 并继续观察画面变化和刷新时间。 如果画面变化 和刷新时间发生退化,则再增加 HMI Enable Time 。 应用程序相关时间中断 ( 如 0B35 ) 或 块调用可能导致其它负面影响,这些都可通过延长 HMI Enable Time 来修正。

### <span id="page-11-0"></span>**7. WinAC MP** 的操作

 WinAC MP 的操作与 WinAC RTX (由一个在 Windows 中运行的一个控制面板程序来实 现)不一样,而是由在 WinCC Flexible 中组态的画面来实现。WinAC MP 的操作界面在 WinAC MP 安装时提供给WinCC Flexible 的 WinAC MP 系统库中, 位于SIMATIC WinCC flexible安装目录下的…\WinCC flexible Support\Libraries\ 子目录下,文件名为 "WinAC\_MP\_2008.wlf"。WinAC MP 系统库包含两个预制的操控 WinAC MP 的画面,如图9 所示的操作界面 Home Screen 和 图10所示的优化界面 Tuning Screen。

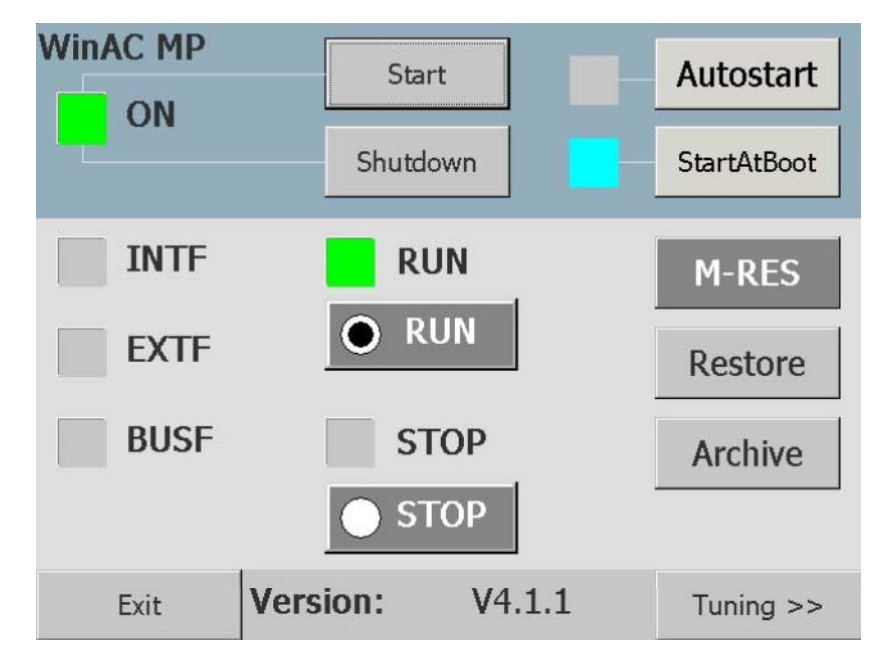

图9 WinAC MP 操作界面 Home Screen

- § WinAC MP 的操作功能按钮
	- o Start: 启动
	- o Shutdown: 关闭和退出
	- o Autostart: 如果启用了自动启动功能,WinAC MP 在启动(例如 HMI 设备的 启动)后将按其关闭前的模式切换到 RUN 或 STOP 模式
	- o StartAtBoot: 在 MP 设备启动时自动启动
	- o Restore: 恢复
	- o Archive: 将 STEP 7 用户程序和 WinAC MP 系统组态归档
- § 功能按钮
	- o Tuning >>: 切换到 Tuning Screen
	- o Exit: 可由 WinCC flexible 功能(如热键)自由组态,例如返回开始画面
- § 模式选择开关 (RUN, STOP)
- WinAC MP 的状态指示灯
- MRES CPU 存储器的复位按钮
- WinAC MP 版本显示

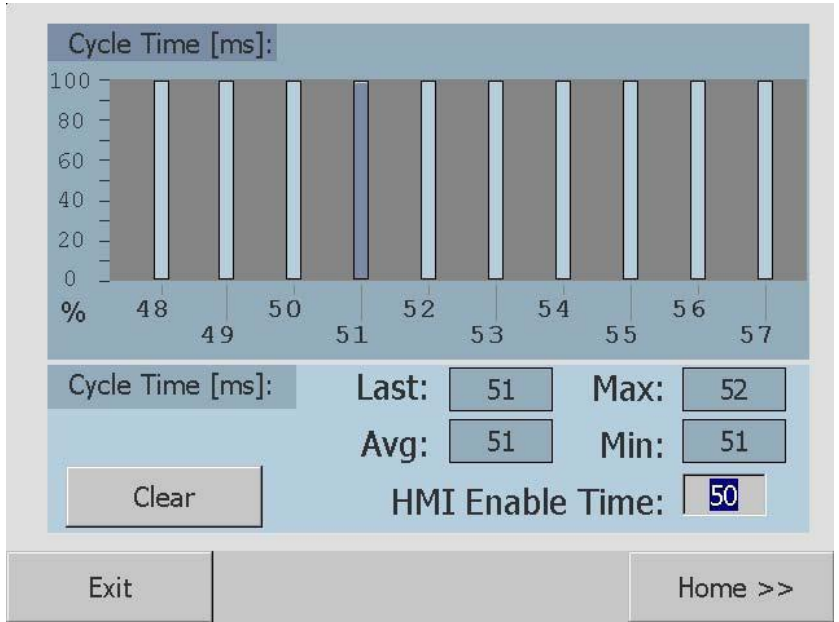

图10 WinAC MP 优化界面Tuning Screen

在 Tuning Screen 画面中,可以找到有关 WinAC MP 周期时间的直方图信息。 该直方 图显示所测量周期时间的百分比分布。 为了获得这些值,WinAC MP 在每个周期后测量周 期时间并计算各值发生的频率。 每个测量的周期时间显示为相对于所测周期时间总数的 百分比。 将始终显示平均周期时间附近的范围。

Copyright © Siemens<br>AG Copyright year<br>All rights reserved Copyright ã Siemens AG Copyright year All rights reserved

根据此直方图,您可以看到抖动程度。 多柱意味着抖动剧烈并表示 HMI Enable Time 的设置不合适。 100% 的柱是理想状态。

关于 WinAC MP 优化的更多信息请参考 WinAC MP 操作手册。

#### <span id="page-13-0"></span>**8. WinAC MP** 在 **Step 7** 中的组态和下载

访问链接(<http://support.automation.siemens.com/WW/view/en/32010673>) 可下载有关

组态 WinAC MP 的FLASH 短片(英文版)。

#### 在 **Step 7** 中组态 **WinAC MP** ,请执行以下步骤:

1. 在 SIMATIC 管理器中选择文件 (File) > 新建 (New) ,然后输入项目名称。

2. 选择新建的项目,然后通过插入 (Insert) > 站 (Station) > SIMATIC HMI 站 (SIMATIC

HMI Station) 创建 HMI 站, 如图11所示。

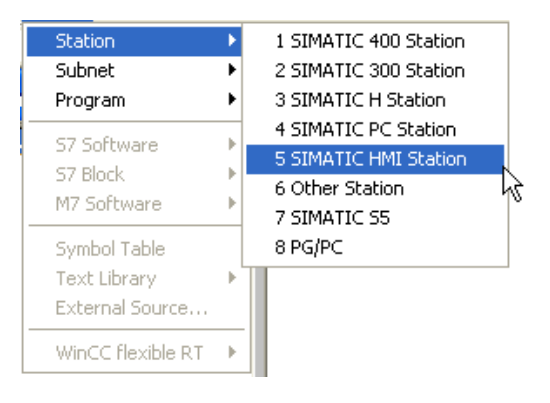

图11 创建 HMI 站

3. 在随后打开的"属性 - WinCC flexible RT" (Properties - WinCC flexible RT) 对话框中,

选择所使用的多功能面板并单击"确定" (OK) 确认,如图12所示。

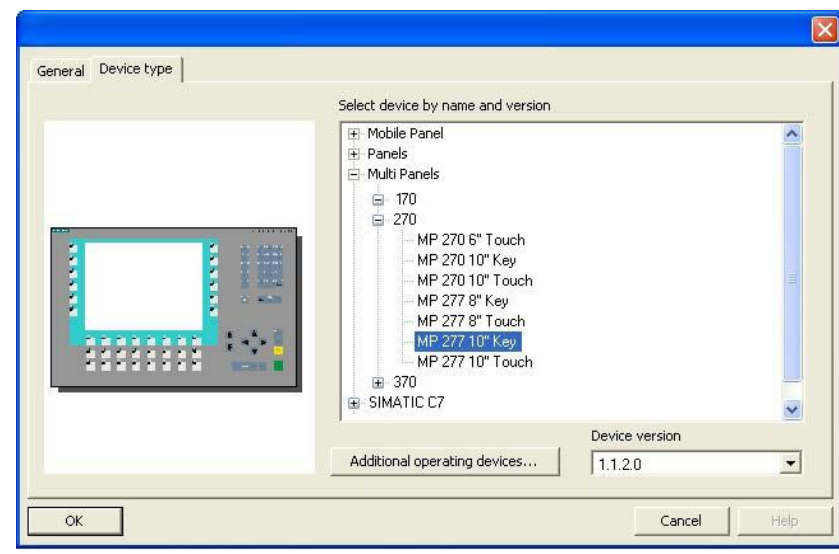

Copyright ã Siemens AG Copyright year All rights reserved

Copyright © Siemens<br>AG Copyright year<br>All rights reserved

图12 选择多功能面板类型

4. 在 SIMATIC 管理器中双击 SIMATIC HMI 站 (SIMATIC HMI Station) 。 然后会在右侧 窗格中显示组态。

5. 双击"组态" (Configuration) 。结果: HW Config 随即打开,如图13所示。

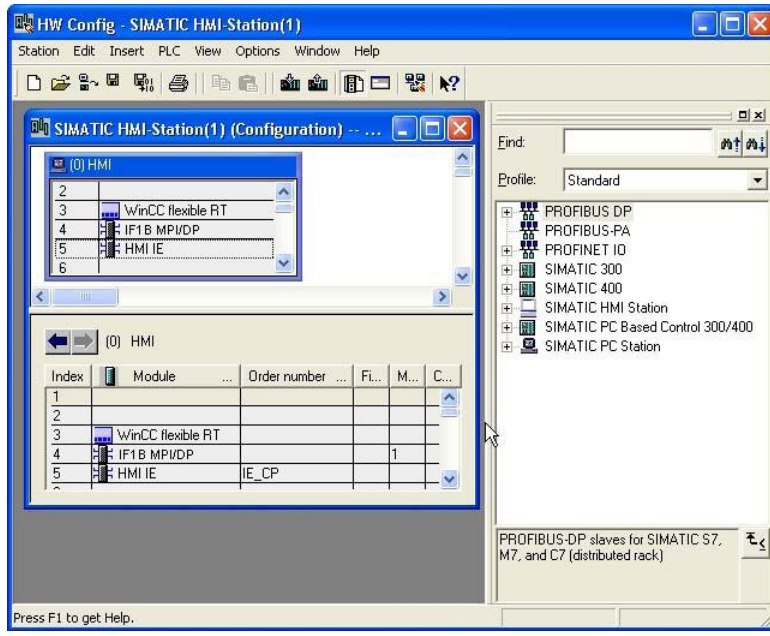

图13 HMI站硬件组态画面

6. 删除"HMI IE"和"IF1B MPI/DP",结果如图14所示。

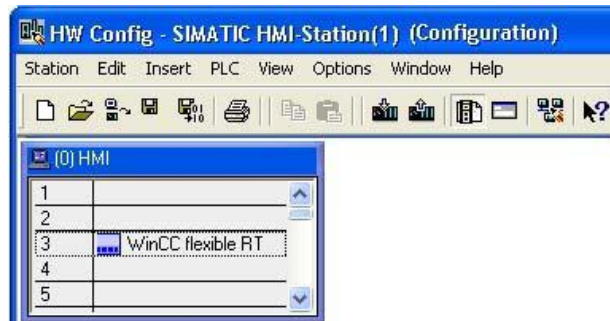

图14 删除"HMI IE"和"IF1B MPI/DP"后的硬件组态

7. 在硬件目录中,转到"SIMATIC HMI 站" (SIMATIC HMI Station) >"控制器" (Controller) > "WinAC MP"文件夹,然后根据第 3 步中选择的多功能面板选择:

– WinAC MP 177->6ES7 671-4EE00-0YA0->V4.1(适用于 WinAC MP 177),或者

– WinAC MP 277->6ES7 671-5EF01-0YA0->V4.1(适用于 WinAC MP 277),或者

– WinAC MP 377->6ES7 671-7EG01-0YA0->V4.1(适用于 WinAC MP 377)。

8. 将 WinAC MP 拖至插槽 2。

Copyright ã Siemens AG Copyright year All rights reserved

Copyright © Siemens<br>AG Copyright year<br>All rights reserved

结果: "属性 — 以太网接口"(Properties - Ethernet Interface) 对话框随即打开。

9. 输入 IP 地址和子网掩码。

10. 创建新子网,然后关闭对话框。

结果: "属性 — PROFIBUS DP 接口"(Properties - PROFIBUS interface DP) 对话框 随即打开。

11. 如有必要,请更改 WinAC MP 的 PROFIBUS 地址,并创建新子网。

12. 在网络设置中设置传输速度,如图15所示。 关闭对话框,结果如图16所示。

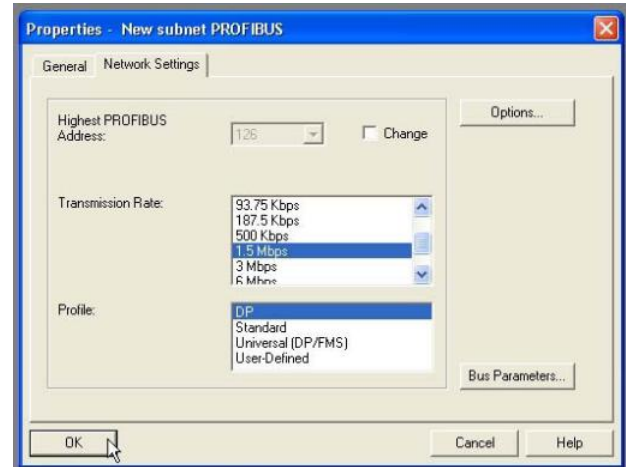

图15 设置PROFIBUS接口属性

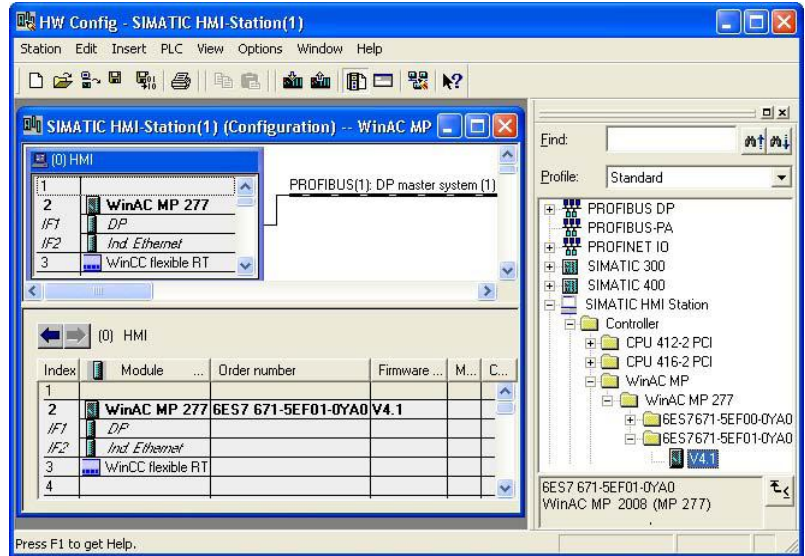

图16 完成 WinAC MP 控制器及其接口设置后的组态画面

- 13. 在 HW Config 中通过站 (Station) > 保存并编译 (Save and Compile) 保存。
- 14. 关闭 HW Config。

Copyright ã Siemens AG Copyright year All rights reserved

Copyright ⊚ Siemens<br>AG Copyright year<br>All rights reserved

WinAC MP在 STEP 7 项目中的组态已完成。

## 下载 **WinAC MP** 的硬件配置:

要将硬件配置下载到 WinAC MP Runtime,应先在组态 PC 上为连接设置 PG/PC 接口 PROFIBUS 或以太网 (TCP/IP)。

请按照下述步骤设置 PG/PC 接口:

1. 在 SIMATIC 管理器中,从菜单中选择选项 (Options) > 设置 PG/PC 接口 (Set PG/PC Interface) 。

2. 检查所需的连接类型是否输入到"所用的接口参数分配" (Interface parameter assignment used) 框中。 如果需要,从列表框中选择所需的接口。 您可以选择 TCP/IP 选项或带有 PROFIBUS DP 总线配置文件的 CP(例如 CP5611)。

3. 设置接口参数分配的属性以匹配您的连接类型:

– 工业以太网 (TCP/IP): 建议: 最快速、最灵活的连接

– PROFIBUS: 将首次下载的传输速率设置为 1.5 Mbps 并使用 DP 接口。 这是 HMI 设备的缺省设置。

4. 使用"确定" (OK) 确认设置。

在下载组态之前,请检查以下几点:

– 确保在 HMI 设备上传送了 WinAC MP。

–启动WinCC flexible Runtime 和 WinAC MP。

要将 WinAC MP 组态下载到 HMI 设备,请按下列步骤操作:

1. 在组态 PC 上的 HW Config 中选择 PLC > 下载到模块 (Download to Module) ,下载 STEP 7 项目的组态。

2. 在"选择目标模块" (Select target module) 对话框中,选择 WinAC MP x77 并使用"确 定"(OK) 确认。

3. 选择站地址。

4. 使用 PROFIBUS 连接时,请输入 HMI 设备的节点地址: HMI 设备的缺省地址是 2。 如果您使用以太网连接,请确保 HMI 设备的 IP 地址正确,并单击"确定"(OK) 进行确 认。

Copyright ⊚ Siemens<br>AG Copyright year<br>All rights reserved Copyright ã Siemens AG Copyright year All rights reserved 结果: STEP 7 将硬件配置下载到 WinAC MP 并在 HMI 设备上为 PROFIBUS 接口设

置 PROFIBUS DP。 将出现一个对话框,显示下载是否成功。

如果到 HMI 设备使用的是工业以太网连接,则可以通过以太网继续下载至 HMI 设备而不

需要在 STEP 7 的"设置 PG/PC 接口"(Set PG/PC interface)中进行任何更改。

<span id="page-18-0"></span>**9. WinAC MP** 与 **WinCC Flexible** 连接的创建和下载

按照下面概述的步骤,在 **WinAC MP** 和 **WinCC flexible Runtime** 之间创建连接:

1. 在 SIMATIC 管理器 ( 如图17所示 ) 中右键单击 WinCC flexible RT 并选择: "对象"

(Object) >"打开" (Open) 。

结果: WinCC flexible 已打开。

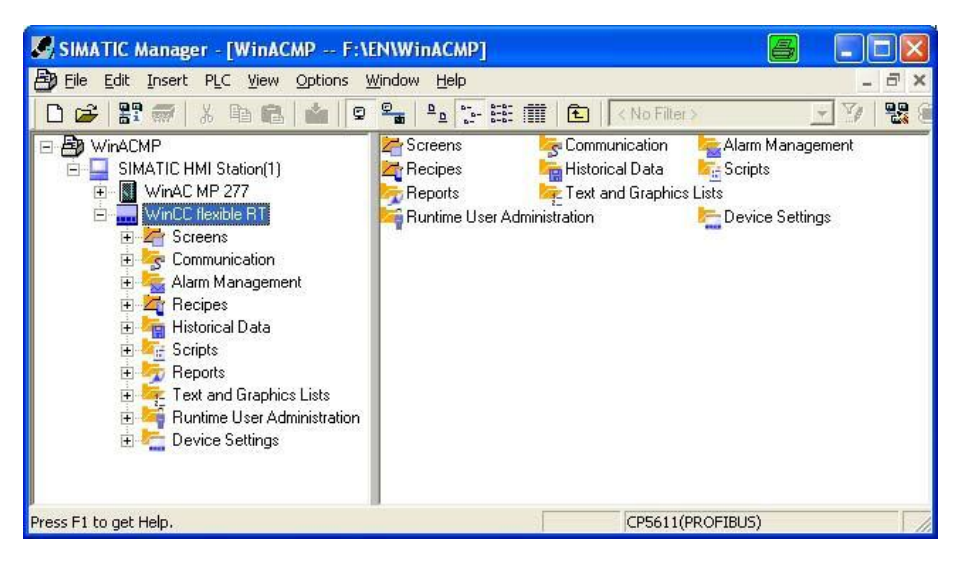

图17 在 SIMATIC 管理器中打开WinCC flexible RT

2. 在 WinCC flexible 项目窗口中双击"连接" (Connections) 。

结果: "连接"编辑器打开,如图18所示。

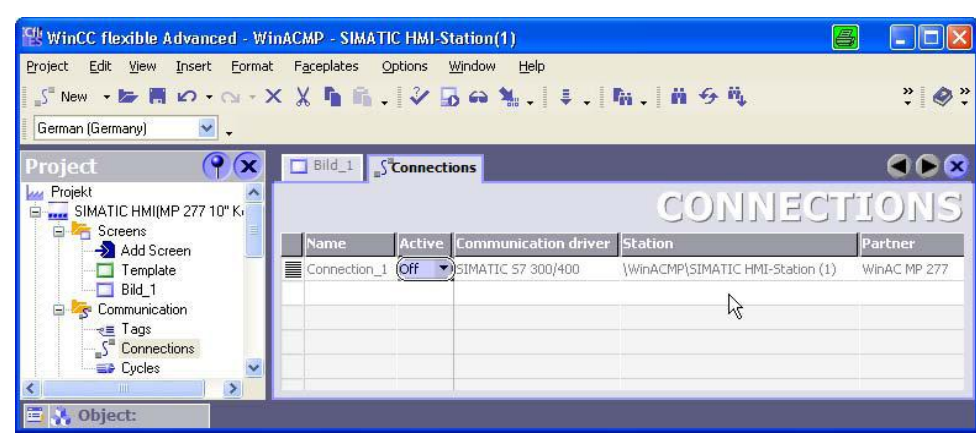

图18 WinCC flexible RT与 WinAC MP 的连接界面

- 3. 将"激活" (Active) 列中的值改为"开" (On), 如图19所示。
- 结果: WinCC flexible RT 和 WinAC MP 之间创建了本地连接。

| <b>Ett WinCC flexible Advanced - WinACMP - SIMATIC HMI-Station(1)</b>                                                                                                    |                                                                                       |                                                  | B          |
|----------------------------------------------------------------------------------------------------|---------------------------------------------------------------------------------------|--------------------------------------------------|------------|
| Project Edit View Insert Format Faceplates Options<br>V .<br>German (Germany)                                                                                                    | Window<br>Help<br>S New → Be 图 iO → Oi → X X 盾 画 【 シ 局 Ga 私 【 ま 【 脂 【 脂 】前 ら 瓶        |                                                  | $\ddot{ }$ |
| Proiect<br>$\mathbf x$<br>Projekt<br>SIMATIC HMI(MP 277 10" K.<br><b>E</b> Screens<br>Add Screen<br>$\Box$ Template<br>$\Box$ Bild 1<br>Communication<br>$\overline{e}$ Tags<br>S <sup>"</sup> Connections | <b>Bild_1</b> Sconnections                                                            | CONNECTIONS                                      |            |
|                                                                                                    | Active Communication driver Station<br>lame<br>Connection 1 (On T) SIMATIC S7 300/400 | ▼ WinACMP\SIMATIC HMI-Station (1) ▼ WinAC MP 277 | Partner    |
| $\ddot{\phantom{1}}$<br>$\Rightarrow$ Cycles<br>量 , Object:                                                                                                    |                                                                                       |                                                  |            |

图19 在WinCC flexible RT 和 WinAC MP 之间创建本地连接

# 注意:

始终在 **WinCC flexible** 的"连接"编辑器中组态(本地和路由)**WinCC flexible RT** 和

**WinAC MP** 或其它控制器(例如 **S7-300/400**)之间的连接。

 **WinAC MP** 和其它控制器(例如 **S7-300/400**)之间的连接则使用 **SIMATIC** 管理器的 **NetPro** 来进行组态。

# 集成 **WinAC MP** 系统库:

- 1. 在 WinCC flexible 编辑界面中,打开 工具 (Tools) > 库 (Library) 。
- 2. 在库窗口工作区,单击右键:"库..." (Library...) >"打开" (Open) ,如图20所示。

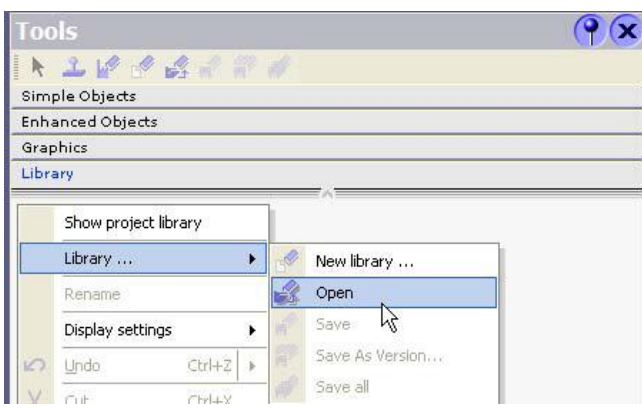

图20 打开WinCC flexible 库

3. 将打开"打开全局库" (Open global library) 对话框。

4. 浏览路径: C:\Programs\SIEMENS\SIMATIC WinCC flexible\WinCC flexible

Support\Libraries\system libraries 或单击左侧的系统库图标来访问目录。

5. 选择 WinCC flexible 库"WinAC\_MP\_2008.wlf"。如图21所示。

结果: 在"库"(Library) >"视图工具"(View tools) 中创建了"WinAC\_MP\_Home"和

"WinAC\_MP\_Tuning"两个库对象。

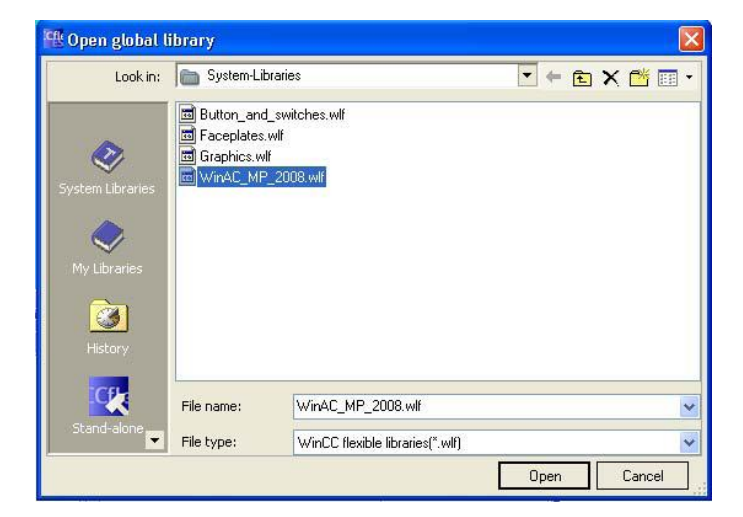

图21 打开 WinAC MP 2008 库文件

6. 将库对象从库窗口的工作区拖放到工作区要插入的位置。如图22所示。

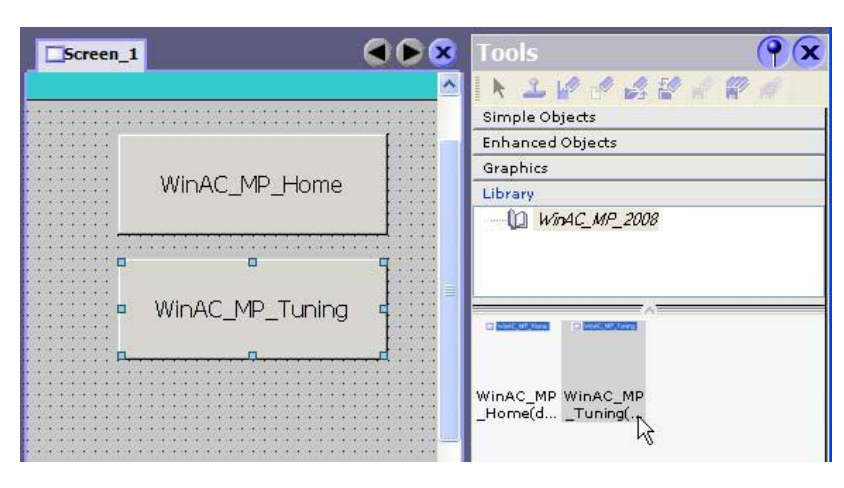

图22 将 WinAC MP 2008 库对象插入到工作区

7. 要打开画面进行编辑,请转到 WinCC flexible 项目窗口。

8. 选择一个项目: 项目 (Project) > 画面 (Screens) > WinAC\_MP\_Home 或项目

(Project) > 画面 (Screens) > WinAC\_MP\_Tuning 。

9. 双击画面或从快捷菜单中选择"打开编辑器" (Open editor) 。

结果: 画面已在工作区中打开并可供编辑。

Copyright ã Siemens AG Copyright year All rights reserved

Copyright ⊚ Siemens<br>AG Copyright year<br>All rights reserved

 10.编辑完成"WinAC\_MP\_Home"和 "WinAC\_MP\_Tuning"画面后,加入项目所需的用户 画面。

下载 **WinCC flexible Runtime**:

要将 WinCC flexible Runtime 组态下载到 HMI 设备,请执行以下步骤:

1.将 HMI 设备设置为传送模式。

- 2. 在 WinCC flexible 中单击项目。
- 3. 选择项目 (Project) > 传送 (Transfer) > 传送设置 (Transfer Settings) 。
- 4. 选择目标和通信连接并单击"传送" (Transfer) 进行确认,如图23所示。

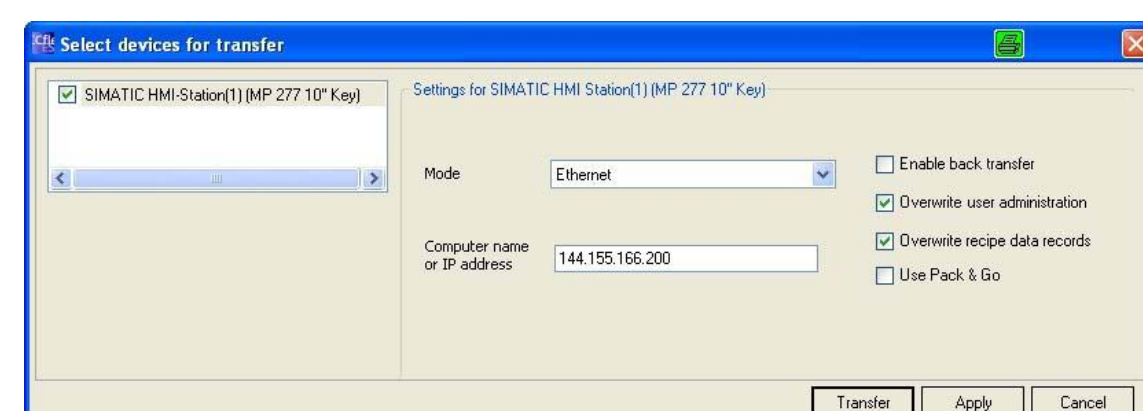

图23 传送WinCC flexible Runtime 组态到 HMI 设备

# <span id="page-22-0"></span>**10. WinAC MP** 的路由

Copyright ã Siemens AG Copyright year All rights reserved

Copyright © Siemens<br>AG Copyright year<br>All rights reserved

# 使用 **WinAC MP** 从以太网到 **PROFIBUS DP** 进行路由:

通过工业以太网上的 STEP 7,可以从 HMI 设备访问 PROFIBUS DP 上的所有节点。 通过 WinCC flexible,可以访问 HMI 设备,但不能访问通过 PROFIBUS DP 连接的节点。

如果组态 PC 未直接连接到 PROFIBUS DP,却仍然可到达 PROFIBUS 上的节点,这 是因为 MP x77 HMI 设备用作了路由器。如图24所示。

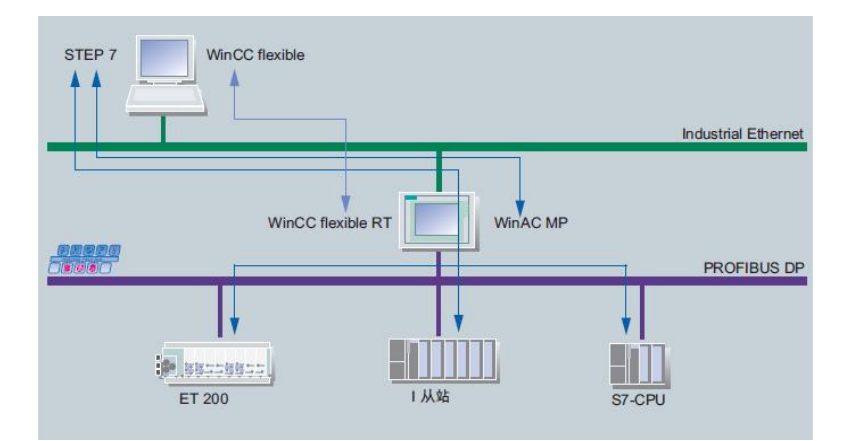

图24 使用 WinAC MP 从以太网到 PROFIBUS DP 进行路由

# 通过 **WinAC MP** 从 **PROFIBUS DP** 到以太网进行路由:

通过 PROFIBUS DP 上的 STEP 7,可以从 HMI 设备访问工业以太网上的所有节点。

通过 PROFIBUS DP 上的 WinCC flexible, 可以访问 HMI 设备和通过 PROFIBUS DP 连接的操作面板。如图25所示。

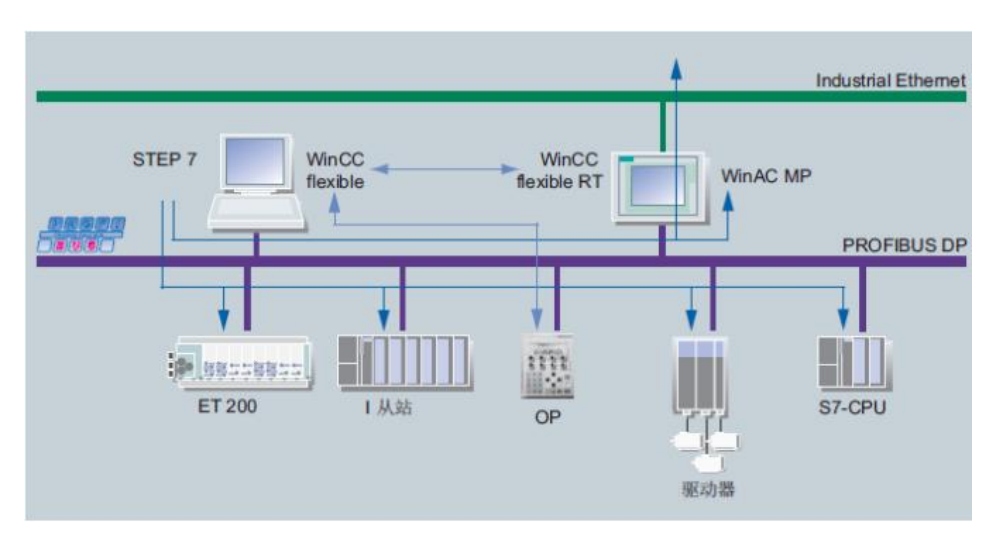

图25 使用 WinAC MP 通过 PROFIBUS 进行路由

## 通过 **WinAC MP** 进行可视化:

使用 WinCC flexible 可通过工业以太网和 PROFIBUS DP 之间的 HMI 设备进行可视化。 无需构建通信链接。 PC 用作可视化平台。如图26所示。

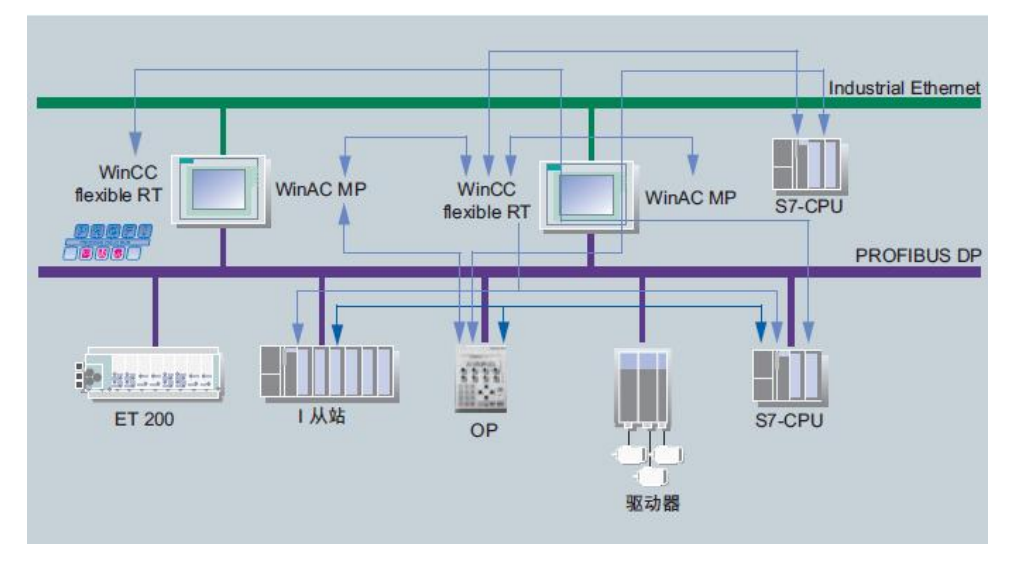

图26 通过 WinAC MP 进行可视化

# 通过 **WinAC MP** 进行 **CPU-CPU** 通信:

使用 HMI 设备可进行 CPU-CPU 通信。如图27所示。

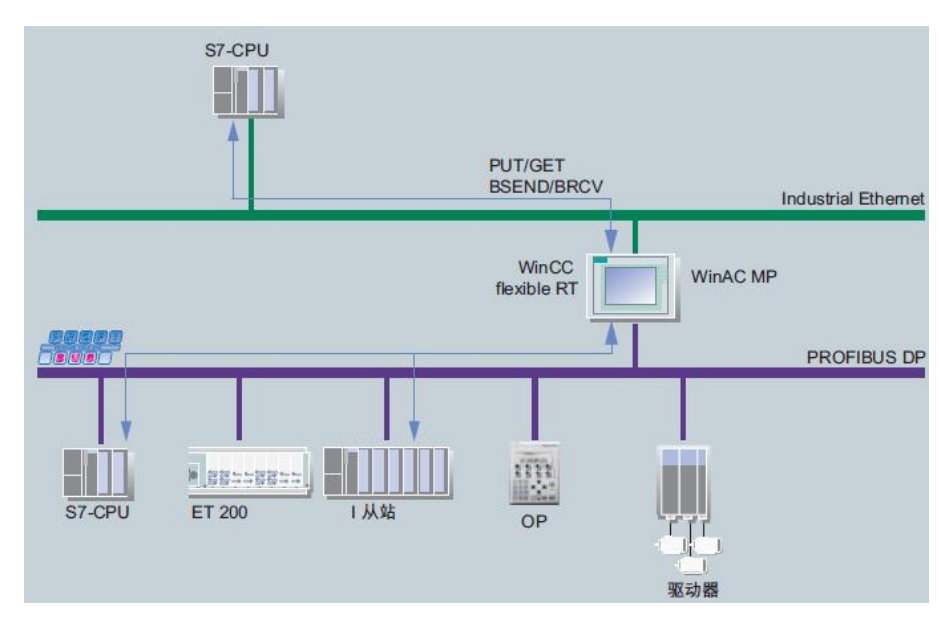

Copyright ã Siemens AG Copyright year All rights reserved

Copyright ⊚ Siemens<br>AG Copyright year<br>All rights reserved

图27 通过 WinAC MP 进行 CPU-CPU 通信